# **GENERAR DOCUMENTO DE PAGO PRUEBAS DEL SABER PRO**

## **1. INGRESO AL SISTEMA ACADÉMICO**

Para ingresar al sistema académico, en la barra de navegación del explorar que utiliza para el ingreso a internet digite la siguiente dirección:

http://academia.funlam.edu.co/uenlinea/

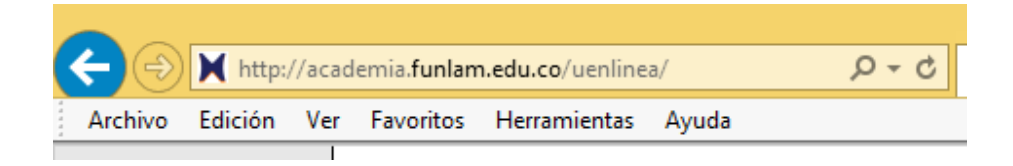

### O ingrese a la página web de la Funlam: www.funlam.edu.co,

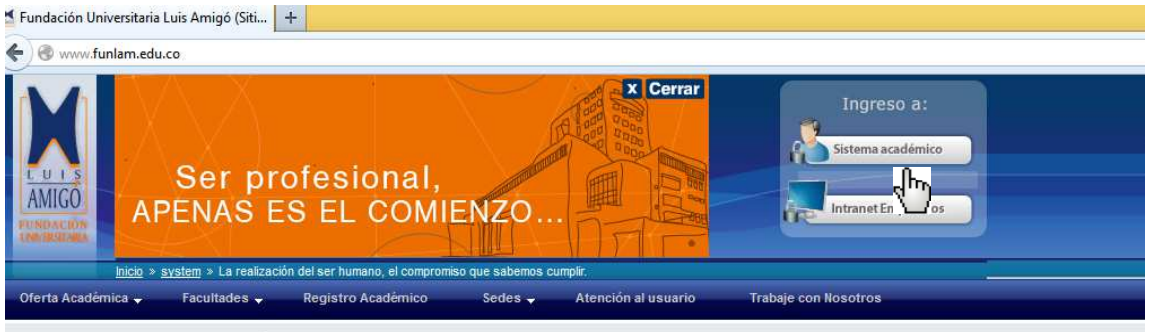

Dé clic en el enlace Sistema Académico:

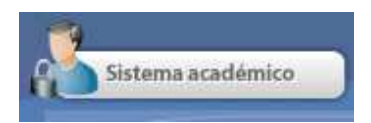

Una vez el explorador reconoce la dirección le muestra la siguiente pantalla:

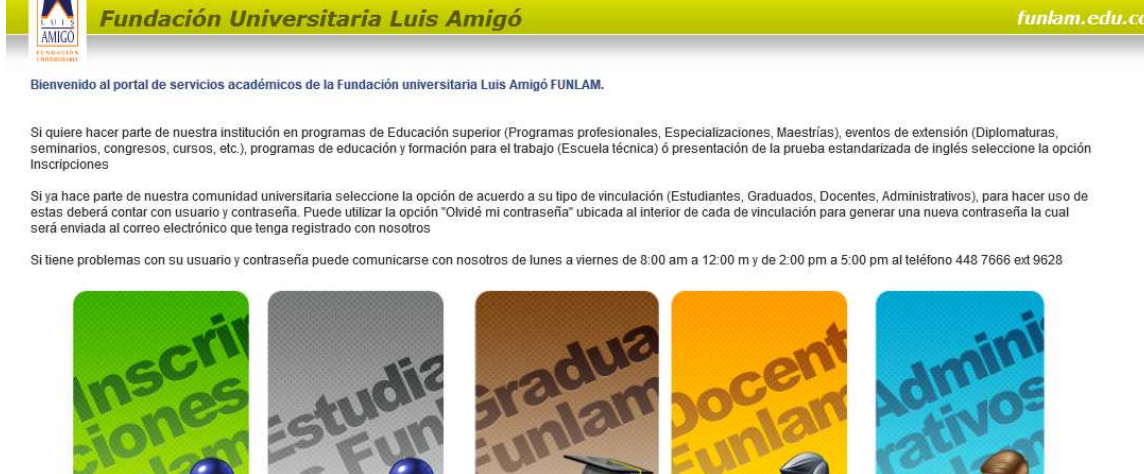

De clic en el recuadro color gris que se lee Estudiante Funlam:

Aparece la pantalla para autenticar Usuario y Contraseña:

**USUARIO:** la información de usuario la encuentra en la constancia de inscripción que le debieron entregar en Admisiones y Registro Académico una vez entrego documentación.

.<br>© Centro de sistemas y tecnologías de la información - 2013

Generalmente el usuario está conformado por primer nombre+.+primer apellido+dos primeras letras del segundo apellido.

Ejemplo: si su nombre es PEDRO JESUS PEREZ MENDIETA su usuario será: **PEDRO.PEREZME** 

Si no tiene segundo apellido, solo será el primer apellido.

**CONTRASEÑA**: En mayúscula: primera letra del primer apellido+Número del documento de Identidad.

Siguiendo con el ejemplo anterior, si el número del documento es 99.999.999 la contraseña será:

#### **P99999999**

Página **2** de **7**

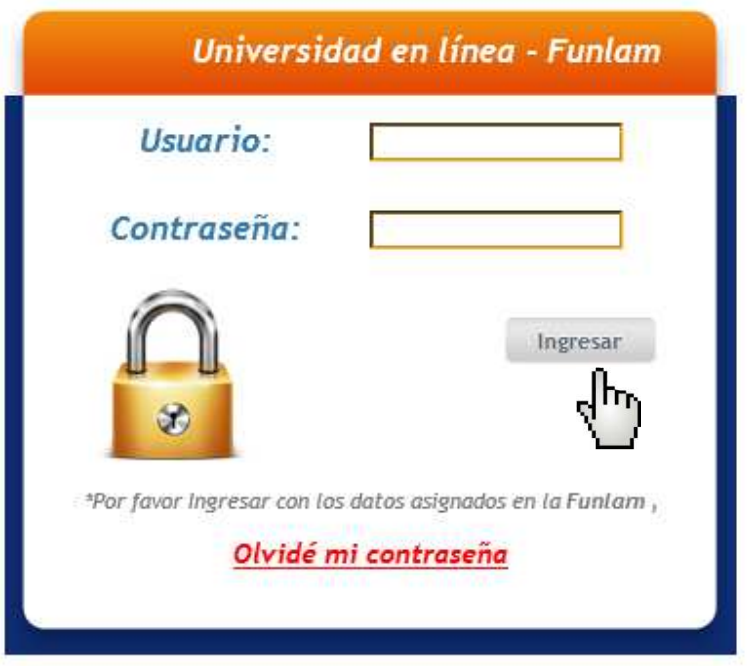

Una vez usted ingrese sus datos, de acuerdo a las indicaciones anteriores, de clic en el botón Ingresar

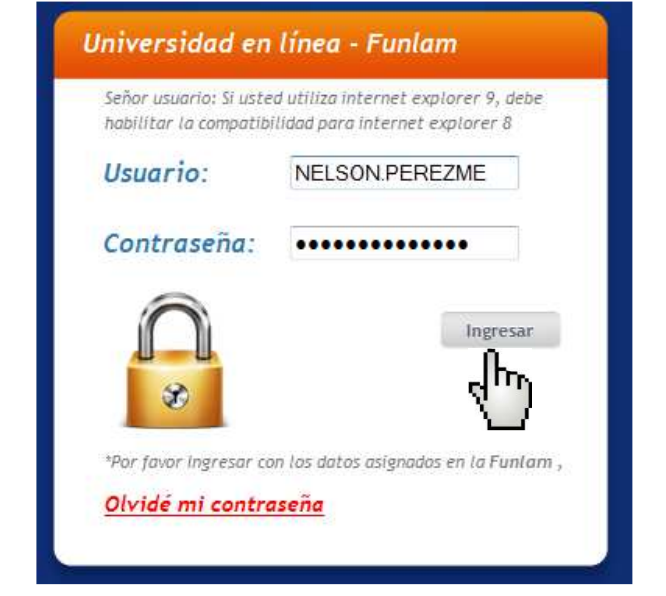

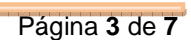

Si los datos fueron bien ingresados le debe aparecer la siguiente pantalla:

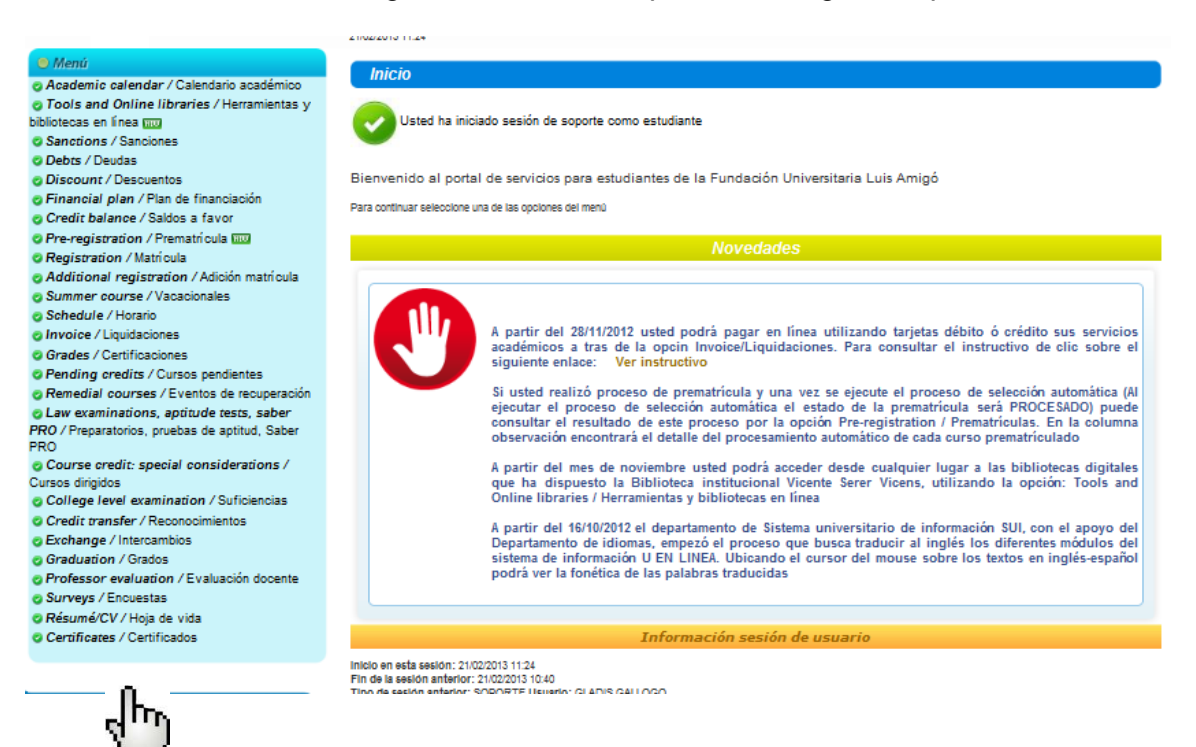

Las opciones del Menú en azul claro podrán ser más o menos, de acuerdo a como se vaya habilitando el sistema.

Una vez esté en esta pantalla dar clic en la opción del menú:

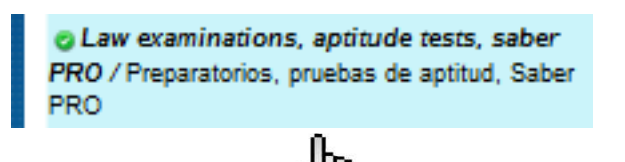

Aparece la siguiente pantalla, de clic en el botón Nuevo, como se indica en la imagen:

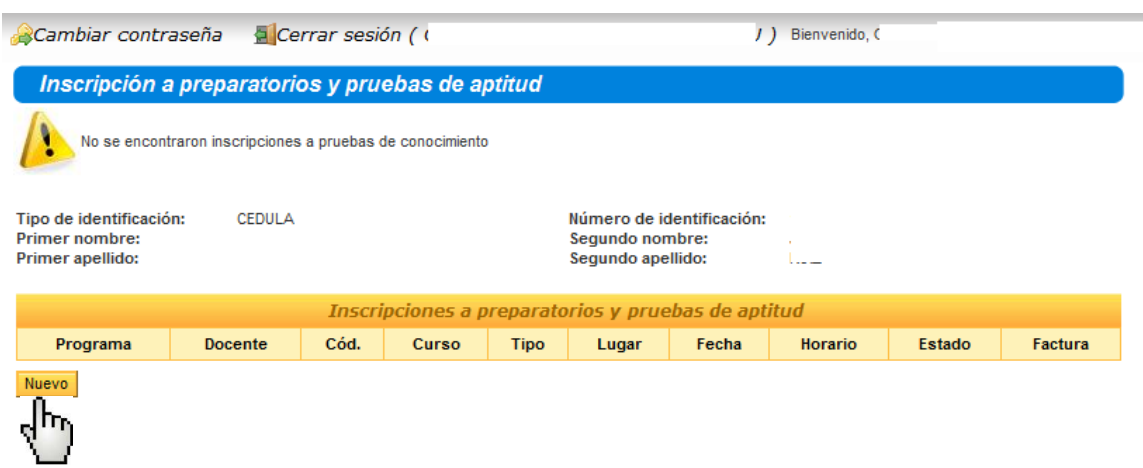

### Aparece la siguiente pantalla:

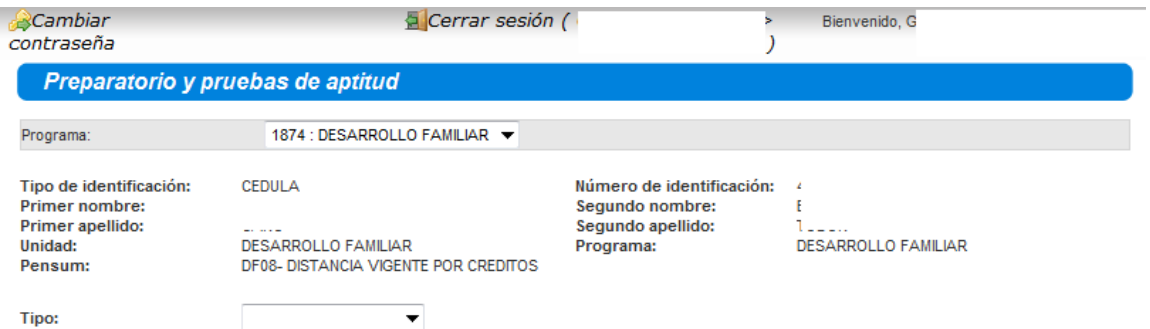

En la opción **Tipo:** de clic en el triángulo, como se indica:

Tipo:

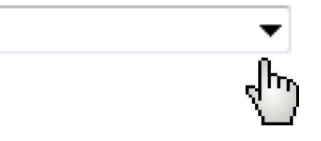

Se despliegan las siguientes pruebas, seleccione la que se donomina **SABER.PRO** y de clic

Tipo:

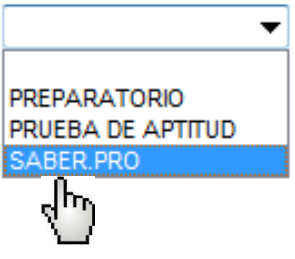

Una vez seleccione la prueba, le aparece lo siguiente en pantalla:

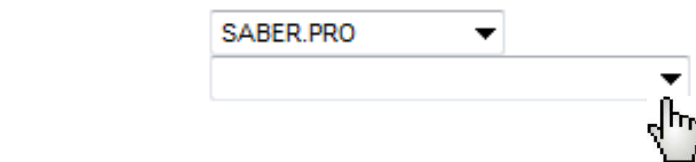

Nuevamente de clic en el triángulo al frente del campo **Prueba:**

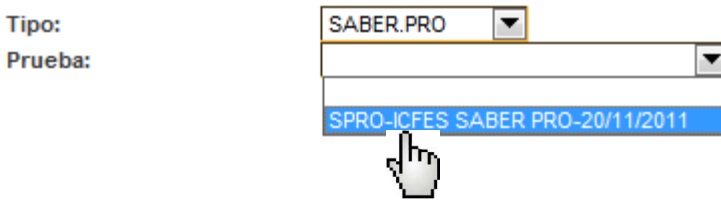

Seleccione la opcion que aparece en pantalla, dando clic encima de ella:

Aparece la siguiente pantalla:

Tipo: Prueba:

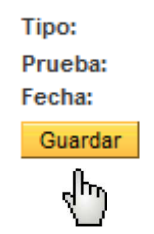

SABER.PRO ▼ SPRO-ICFES SABER PRO-20/11/2011 20/11/2011

**Fecha:** fecha de presentación de las pruebas del SABER PRO, en el lugar que le asignará el ICFES en el período estipulado para ello.

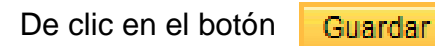

En este momento queda generado el documento de pago:

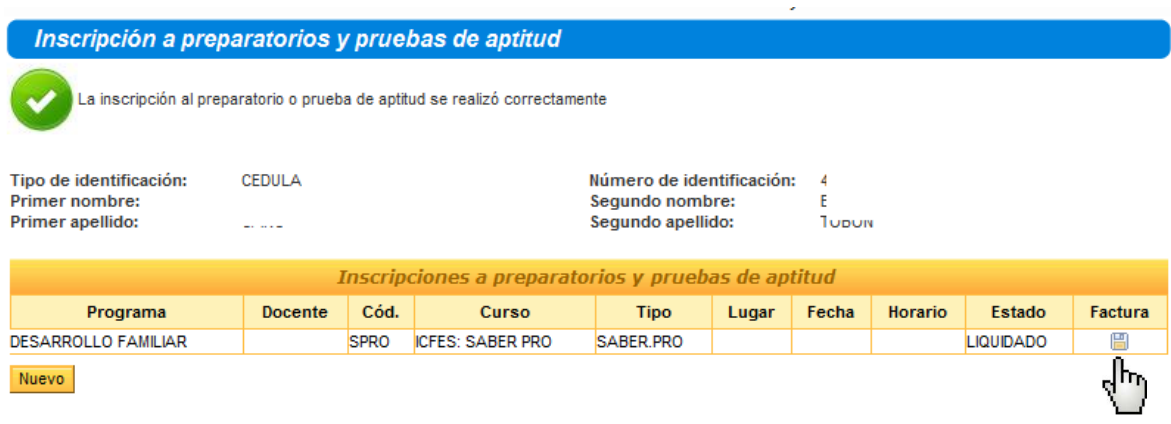

Para imprimir el documento de pago, de clic en el icono del disquette, en la columna Factura, como lo indica la imagen.

Imprima el documento de pago, y con él diríjase a cualquiera de la entidades bancarias autorizadas para recibir el pago.